## **Installation der myESA-App auf Ihr Mobiltelefon**

# *iii*imyESA

### iOS

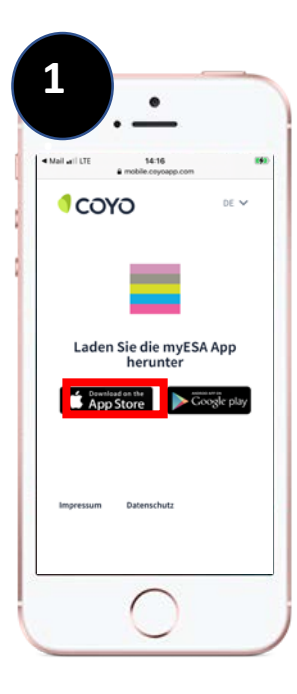

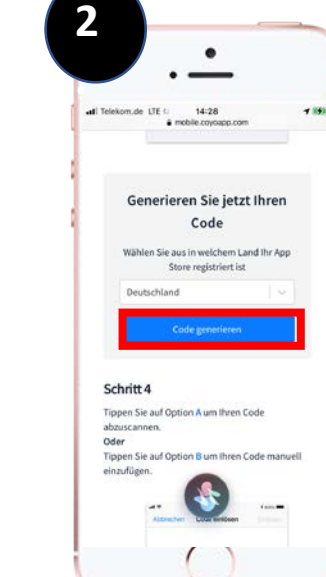

Öffnen Sie Ihren Browser und geben folgende URL ein:

#### <https://mobile.coyoapp.com/myesa>

Wählen Sie auf der sich öffnenden Seite den linken Button "App Store" aus.

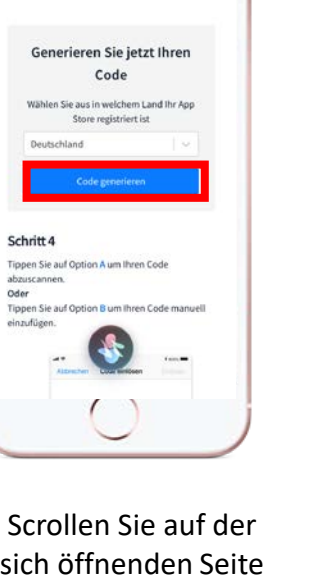

**3**

 $\bullet$ 

14:28

Kopieren oder scannen Sie

ietzt Ihren Code

67JHNH7NLRXP

Tippen Sie auf Option A um Ihren Code

Tippen Sie auf Option B um Ihren Code manuell

 $+100$ 

**.**

all Telekom.de 1

Schritt 4

abzuscannen.

einzufügen

sich öffnenden Seite soweit herunter, bis Sie den Button "Code generieren" finden und wählen diesen aus.

Es wird für Sie ein individueller Code erstellt und angezeigt. Kopieren Sie ihn per Klick in die Zwischenablage oder notieren Sie in sich.

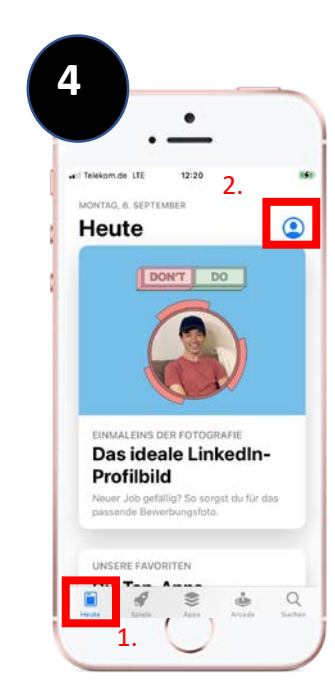

Besuchen Sie den App-Store

 $\overline{A}$ und wählen Sie zuerst den Menüpunkt "Heute" aus. Anschließend klicken Sie auf Ihr Profil-Icon.

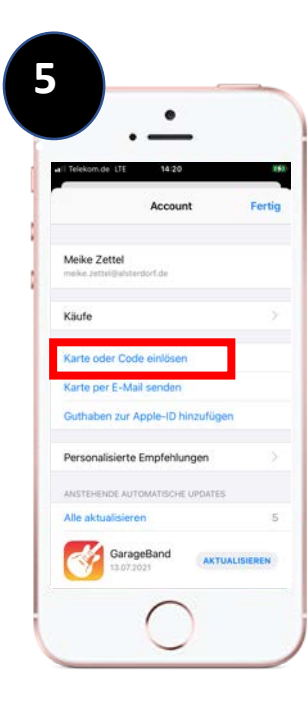

Sie gelangen zu Ihrem Account.

Wählen Sie dort die Option "Karte oder Code einlösen" aus.

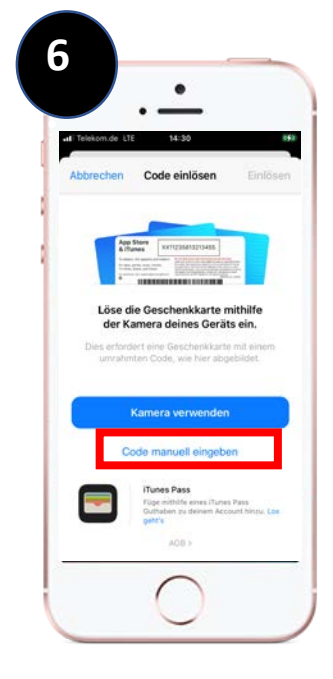

Wählen Sie die Option "Code manuell eingeben".

## **Installation der myESA-App auf Ihr Mobiltelefon**

# *iii*imyESA

### iOS

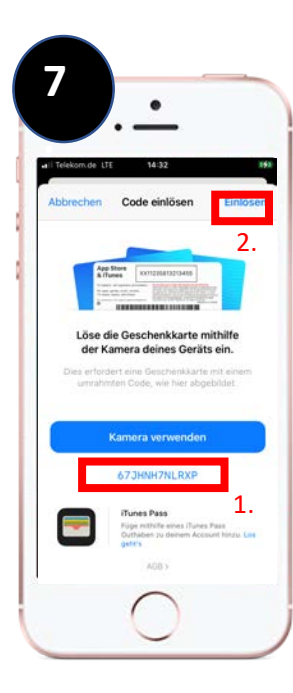

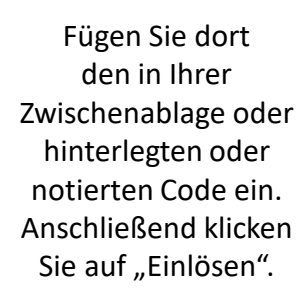

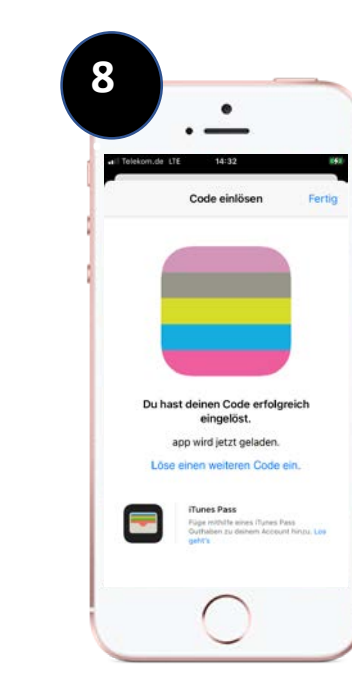

myESA wird automatisch auf Ihrem Smartphone installiert.

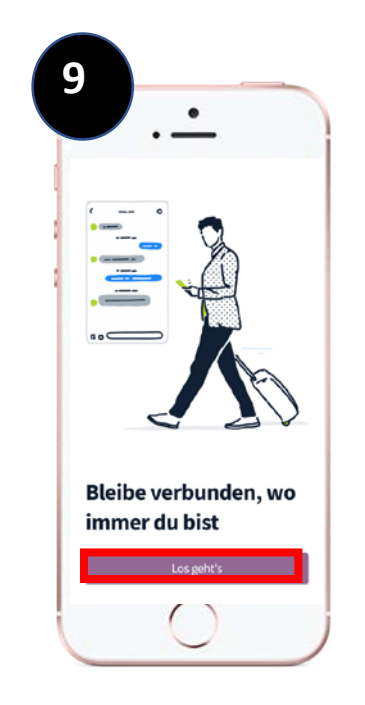

Öffnen Sie die App und klicken Sie auf den Button "Los geht´s"

Melden Sie sich mit Microsoft 365 an.

Anmelden

**10**

 $\bullet$ 

Nutzerkonto ein

Nutzername oder E-Mail

Passwort

Anmelden mit Microsoft 365

**.**

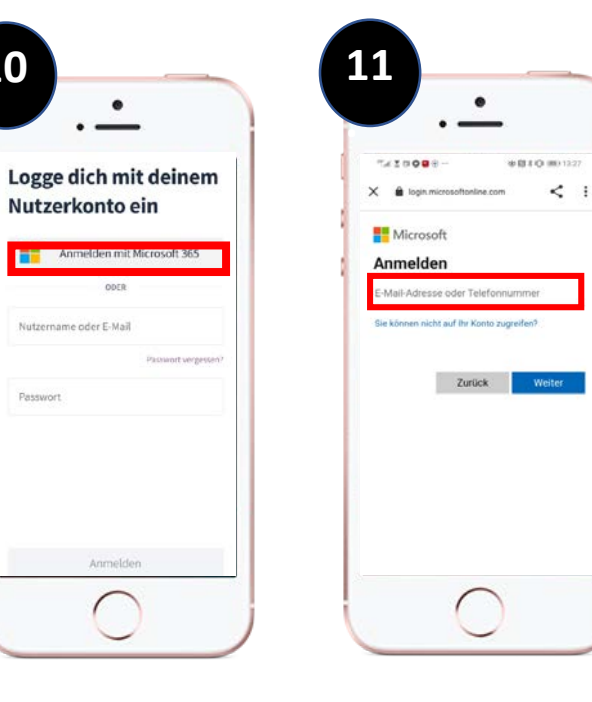

Geben Sie Ihre reguläre Mailadresse und später Ihr Kennwort an.

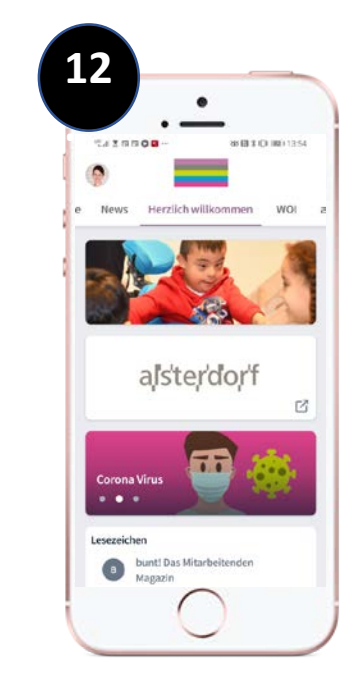

Es kann losgehen! Viel Spaß auf myESA!